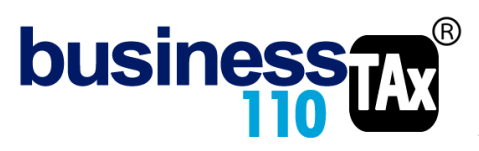

Actualización: 16-03-2023

# **DILIGENCIAMIENTO DEL FORMULARIO 110**

## **OBSERVACIONES GENERALES:**

Este anexo es totalmente automático, es decir se alimenta de la Sumaria y de algunos anexos del aplicativo directamente.

Lo que vamos a explicar en este manual, está enfocado al proceso de diligenciamiento automático de los datos al formulario 110 en la página web de la DIAN.

El proceso subirá la información a la página de la DIAN y guardará un borrador, por lo que posteriormente podrá ingresar a la pagina DIAN y revisar, firmar y presentar la declaración.

## **ACCESO AL ANEXO:**

Desde el Menú principal, se debe dar clic en el siguiente botón:

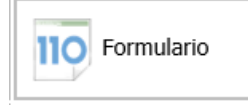

# **DILIGENCIAMIENTO DEL FORMULARIO 110 EN PAGINA DIAN:**

Una vez tenga ya lista la declaración de renta de clic en el botón conectar.

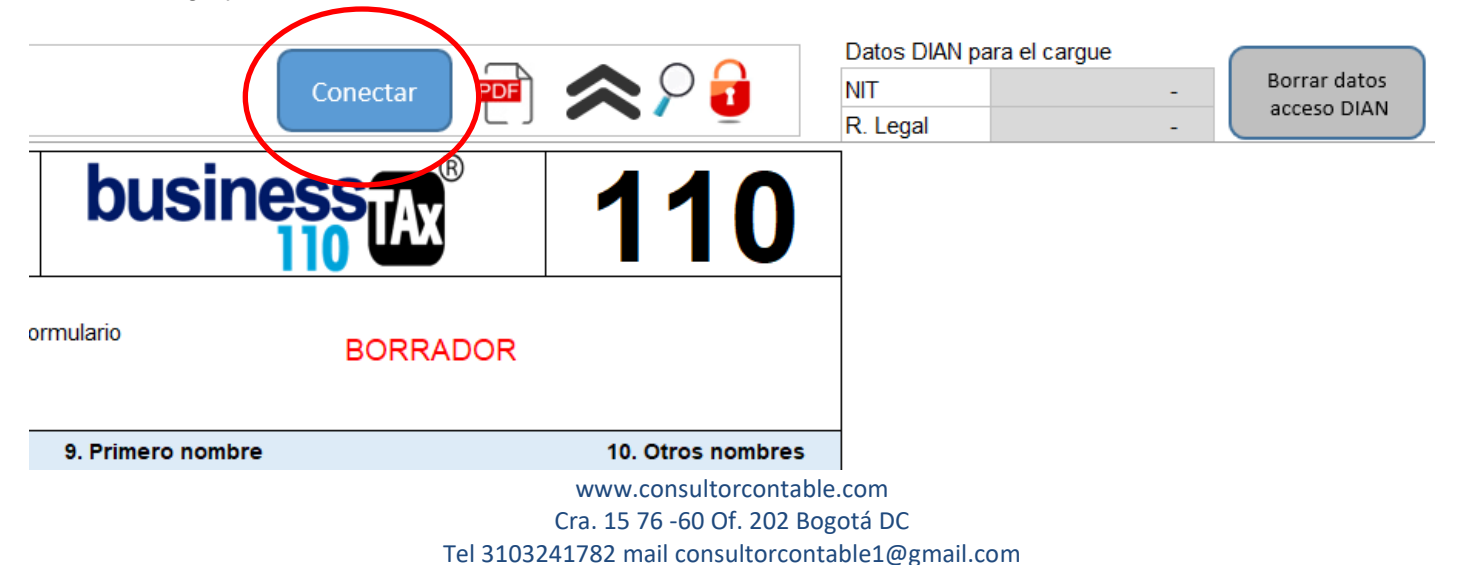

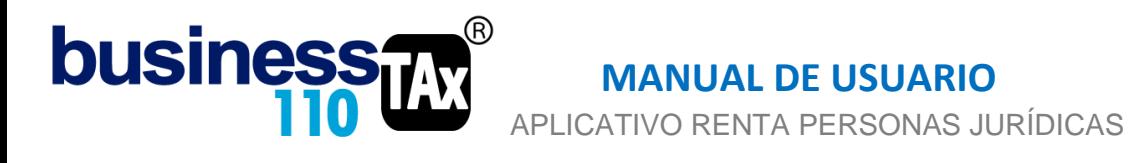

#### Saldrá un mensaje que le indica que se deben digitar los datos de acceso a la DIAN

Aceptar

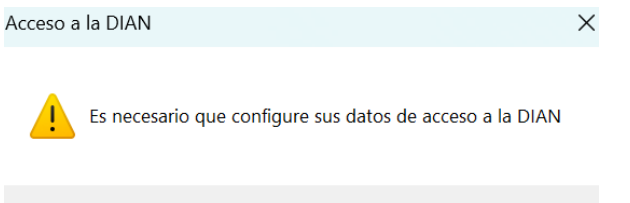

Al dar clic en aceptar debe diligenciar los datos con lo que ingresaría a la página de la DIAN Esto es: NIT, tipo y número de documento del representante legal y clave de acceso a la DIAN.

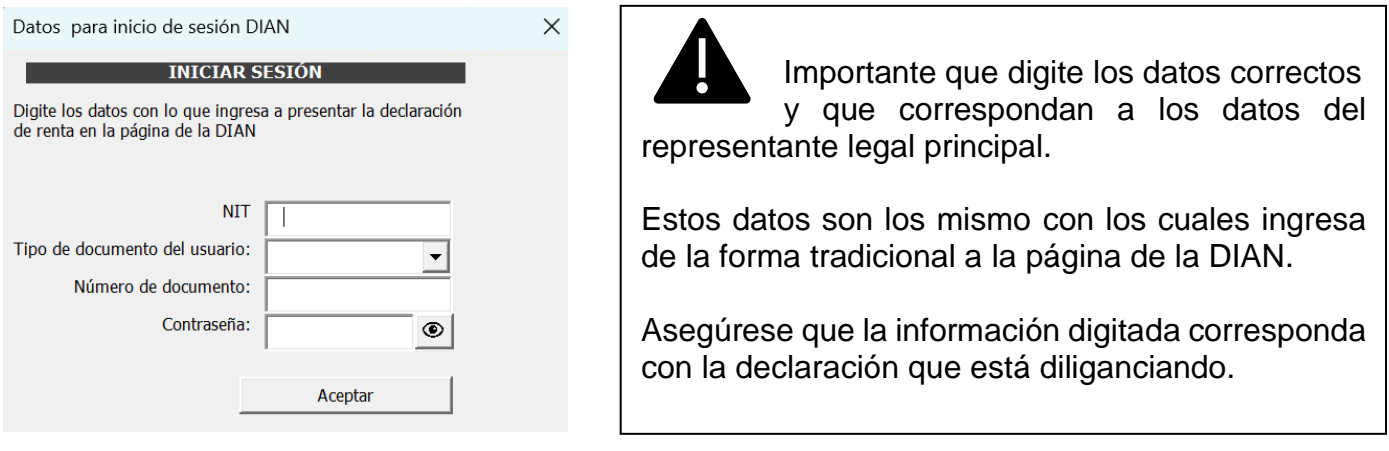

Luego de dar aceptar, estos 4 datos quedarán grabados temporalmente mientras tenga el archivo abierto.

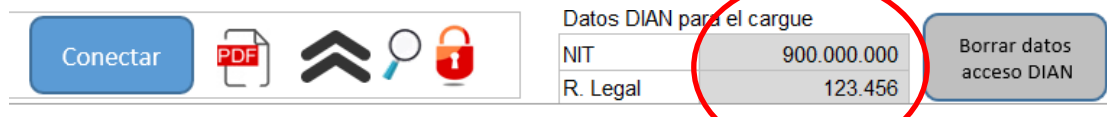

Estos datos los podrá visualizar o corregir dado clic en el botón "Borrar datos acceso DIAN" y volviendo a digitar la información.

Luego debe dar nuevamente clic en el mismo botón "Conectar" y saldrá un mensaje que indica:

En primera medida que, si el contribuyente es una entidad del régimen especial, deberá dar cancelar y diligenciar el formulario de la forma tradicional, es decir este proceso en principio, no está disponible para este tipo de entidades.

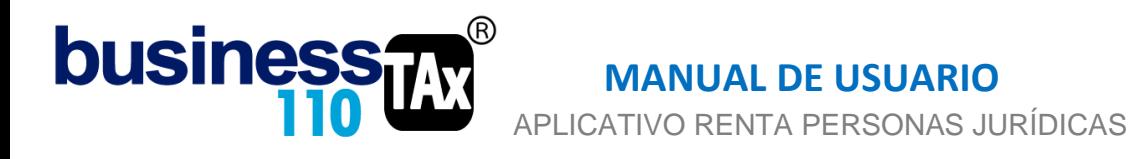

Por otro lado, le solicitará que revise y confirme si los datos de NIT y documento del representante son los que corresponden con la información que va a subir a la página DIAN.

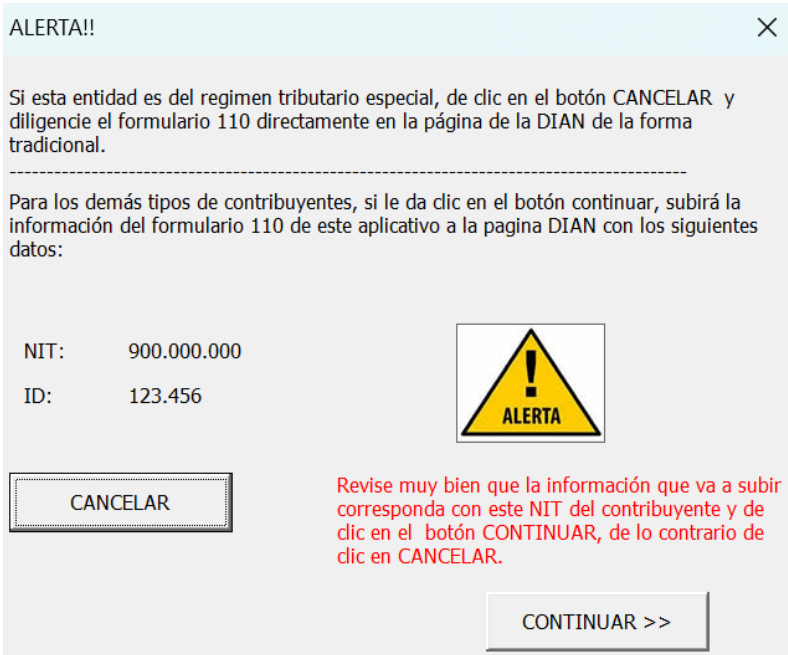

Ahora de clic en Continuar, confirme el proceso y listo, en 10 segundo le sube la información a la página DIAN.

Lo que resta es que ingrese de la forma tradicional a la plataforma DIAN y revise que todo esté correcto en el 110, revise muy bien código de la actividad económica que debe estar correctamente digitado en datos generales y que debe corresponder al registrado en el RUT del contribuyente.

Este proceso de subir la información a la página DIAN la puede repetir cuantas veces requiera, y lo que hará es sobrescribir la información. Si lo desea también puede eliminar el borrador en la plataforma DIAN antes de volver a subir un nuevo borrador.

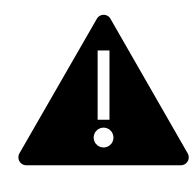

La única recomendación que damos es que siempre asegúrese que la información que está subiendo corresponda al NIT del contribuyente que usted digitó.

### **Cualquier duda en este proceso comuníquese con el área de soporte.**

WILLIAM DUSSAN SALAZAR Autor Business TAx